# **DUO Two-Factor Authentication (DUO 2FA) Deployment Guide for Windows systems**

Prepared By

**ITSC** 

Version: 2.1

Published: Mar 2018

Last Update: Feb 2023

# **Table of Contents**

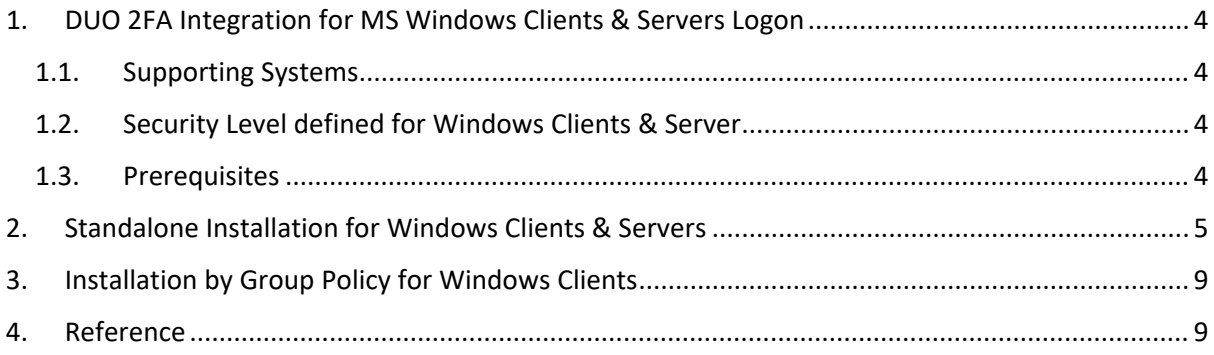

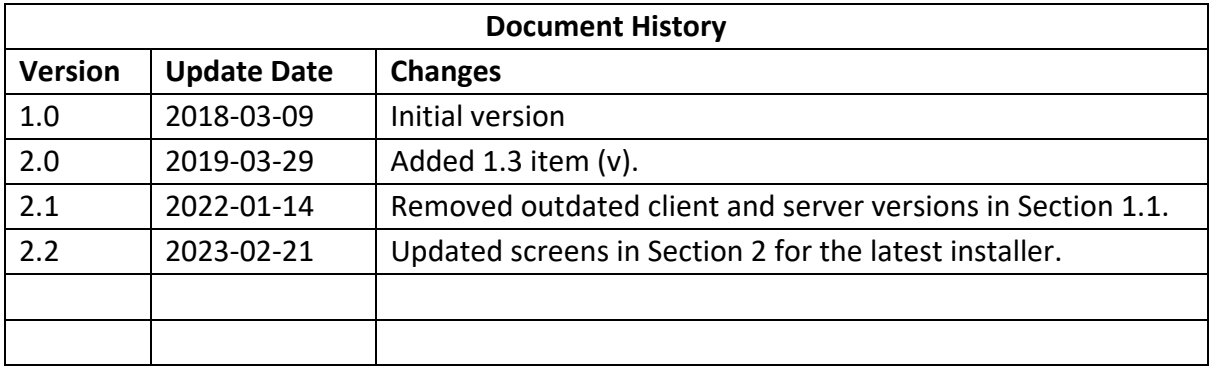

# <span id="page-3-0"></span>1. DUO 2FA Integration for MS Windows Clients & Servers Logon

The Duo 2FA can be integrated to all Windows login attempts, whether via local console or over RDP.

If the 2FA is enabled for both RDP and console logons, and in case there is any error during the login, you can bypass the 2FA by restarting Windows into Safe Mode.

### <span id="page-3-1"></span>1.1. Supporting Systems

Duo 2FA for Windows logon supports the following operating systems of both client and server:

- **Clients:**
	- o Windows 8.1, 10, 11
- **Servers (GUI and core installs):**
	- o Windows Server 2012, 2012 R2, 2016, 2019, 2022

#### <span id="page-3-2"></span>1.2. Security Level defined for Windows Clients & Server

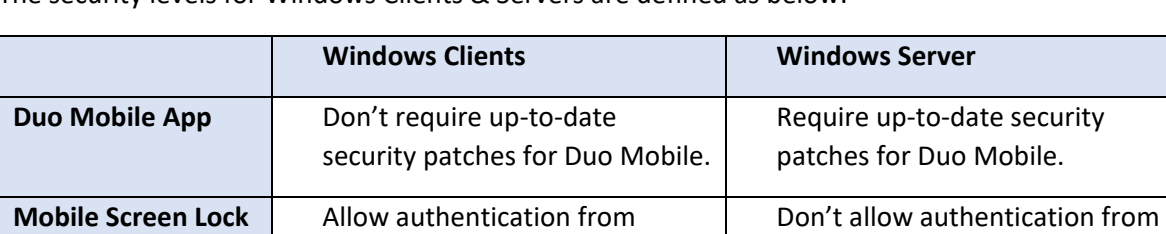

devices without a screen lock.

The security levels for Windows Clients & Servers are defined as below:

#### <span id="page-3-3"></span>1.3. Prerequisites

- i. NET Framework 4.5 or later is required.
- ii. Submit request to Service Desk > Information Security > General Enquiry > 2FA for getting the information below:
	- a. Get the **Integration Key**, **Secret Key** and **API Hostname**.
	- b. IP range of DUO cloud service or on-premise DUO proxy
- iii. Grant access right to DUO cloud service:
	- a. Client PCs: grant outgoing traffic to DUO cloud service
	- b. Servers: two methods for connecting to DUO services:
		- i. Directly connect to DUO cloud service
		- ii. Connect to on-premise DUO proxy server
	- c. PAW: Connect to on-premise DUO proxy with fail-safe option
- iv. Windows users must have their passwords to login to the system, user with blank password would not be able to login after Duo 2FA is integrated with the system.
- v. Windows login username must be matched as below:
	- a. Domain-joint systems: UPN
	- b. Non domain-joint systems: University ID, sAMAccountName, or Computing ID

devices without a screen lock.

# <span id="page-4-0"></span>2. Standalone Installation for Windows Clients & Servers

#### **Steps:**

- i. Download the "Duo Authentication for Windows Logon Installer Package" at [https://dl.duosecurity.com/duo-win-login-latest.exe.](https://dl.duosecurity.com/duo-win-login-latest.exe)
- ii. Run the Duo Authentication for Windows Logon installer with administrative privileges. Click **Yes** to install.

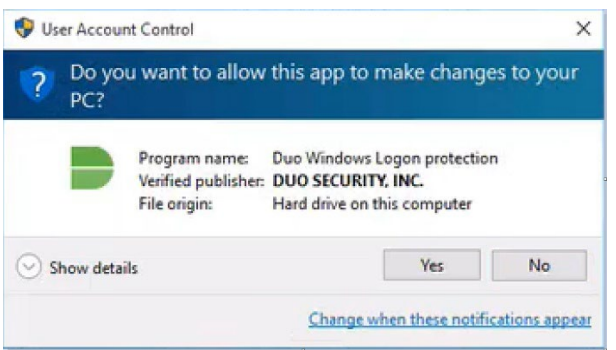

#### iii. Click **Next** to start the installation.

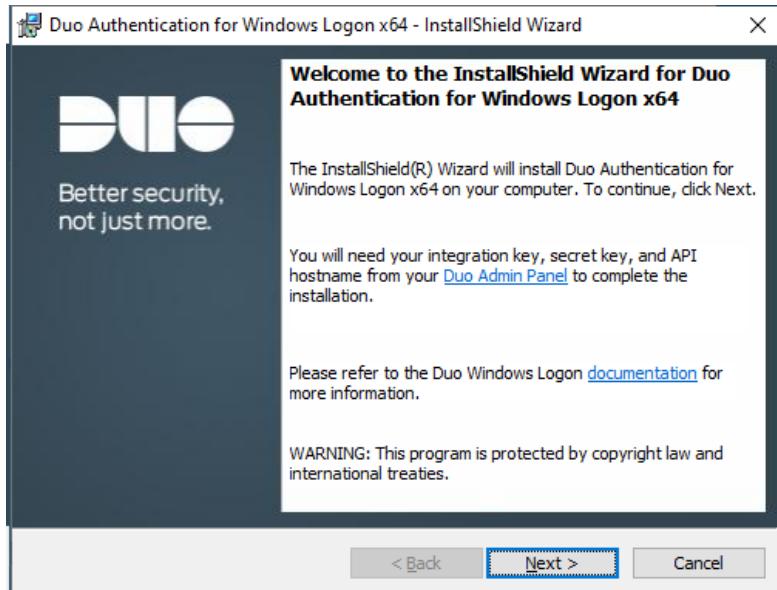

iv. Input the **API Hostname** provided by DUO administrator, then click **Next**.

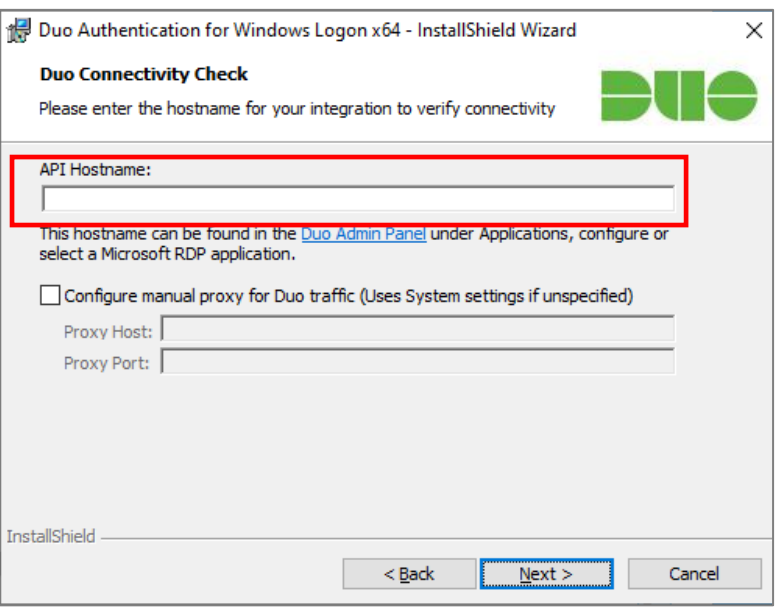

v. Input the **Integration Key** and **Secret Key** provided by DUO administrator, then click **Next**.

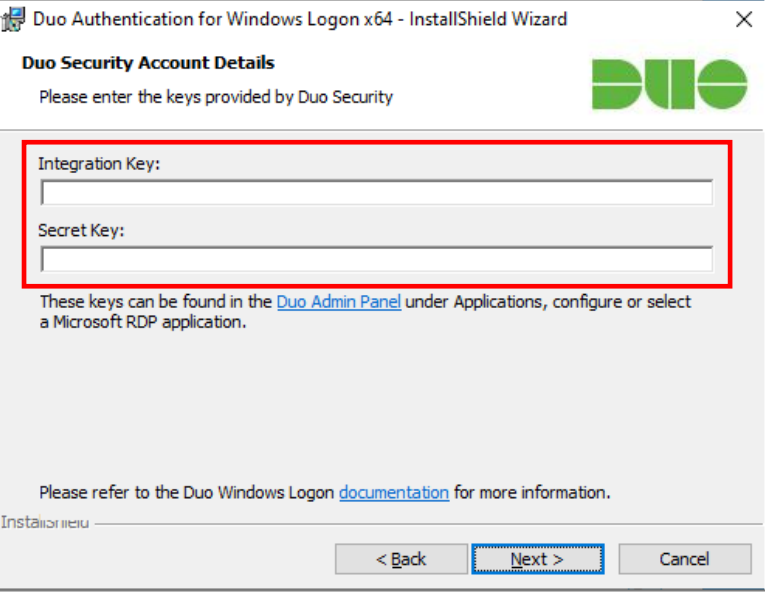

vi. Then select the appropriate checkbox(es) for your system:

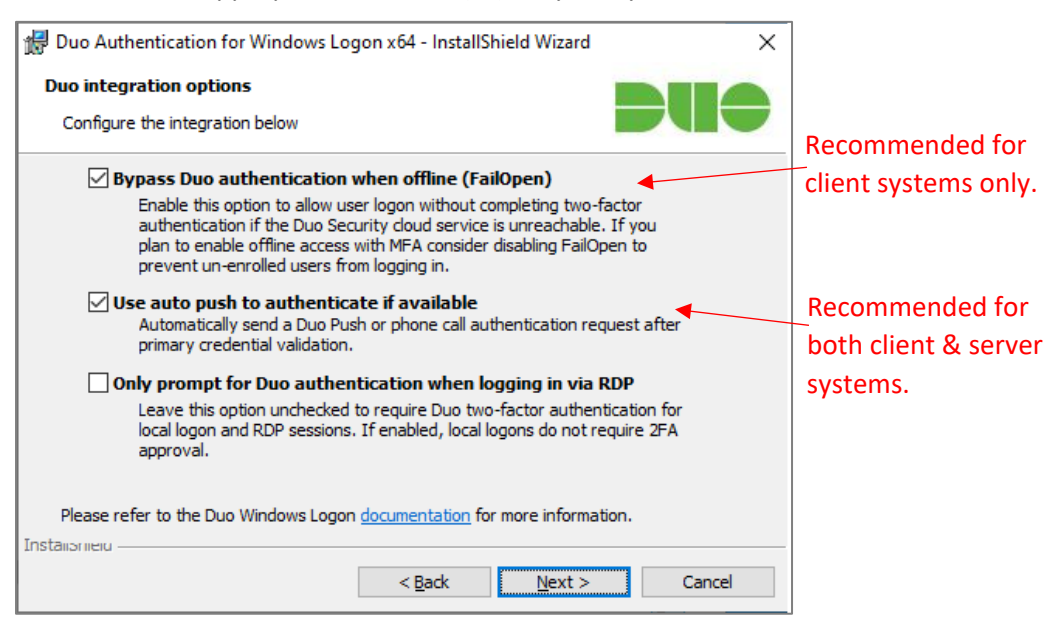

#### For client systems:

It is recommended to check **Bypass Duo authentication when offline (FailOpen)** and **Use auto push to authenticate if available**.

For server systems:

It is recommended to check **Use auto push to authenticate if available**.

Then click **Next** to continue.

### vii. Click **Next twice** to skip the following steps.

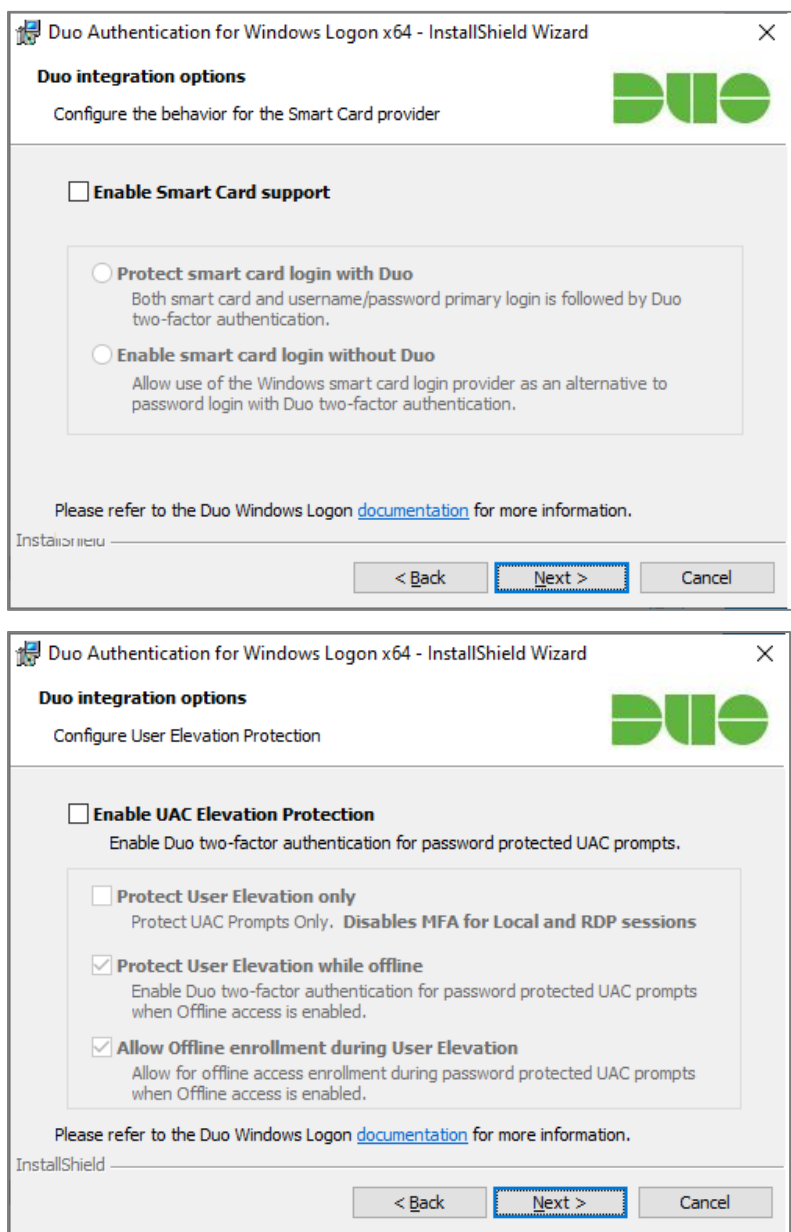

#### viii. Click **Install**.

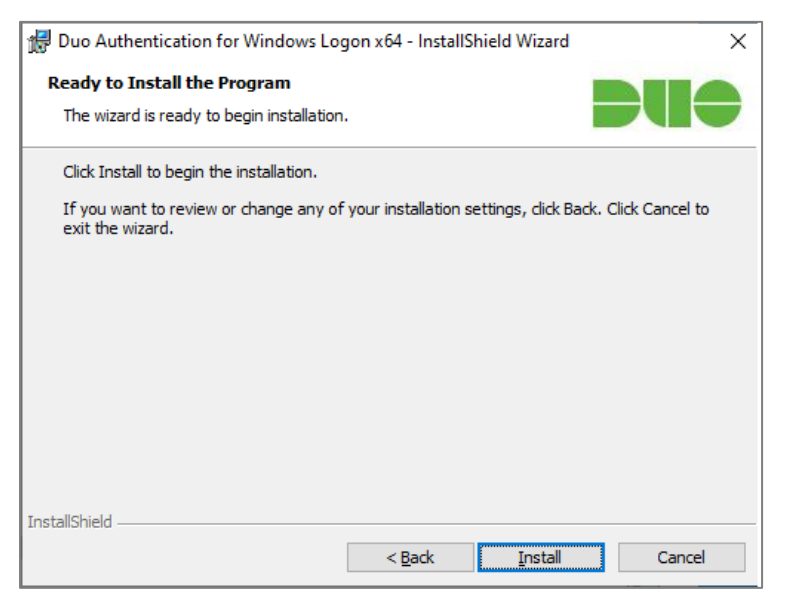

#### ix. Installation complete, click **Finish**.

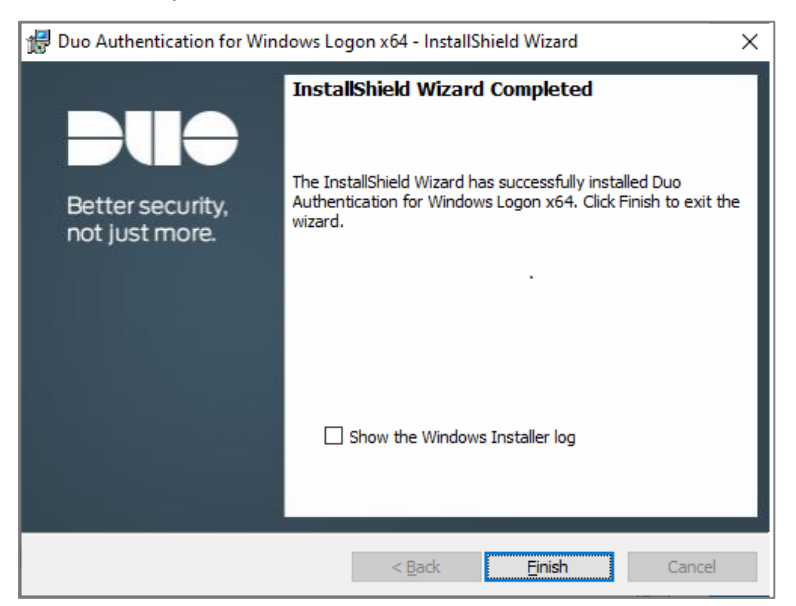

## <span id="page-8-0"></span>3. Installation by Group Policy for Windows Clients

Active Directory domain administrators may deploy and configure Duo 2FA for their domain-joined clients via the Group Policy. Details steps can be found at [https://duo.com/docs/winlogon-gpo.](https://duo.com/docs/winlogon-gpo)

### <span id="page-8-1"></span>4. Reference

Windows Server integration: <https://duo.com/docs/rdp>